## STEP 1

- Go to https://www.tvsd.org > Parent >
   Infinite Campus Parent Login
- In the left hand navigation menu, Click
   More, the click Absence Request

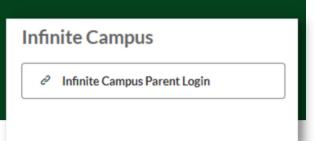

## STEP 2

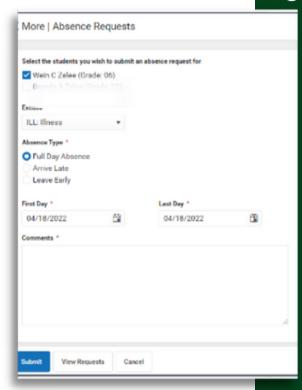

- 1. Mark the student for whom the absence request is being created.
- 2. Select a reason the student will be absent from the **Excuse** dropdown.
- 3. Select the **Absence Type.** Options include:
  - a. Full Day Absence: You may request more than one day. Be sure to enter the dates.
    - b. Arrive Late: Enter the time your student will arrive in the **Arrival Time** field.
    - c. Leave Early: Enter the time your student leave in the **Leave Time** field.
- 4. Enter **Comments** about the absence reason (limited to 50 characters.)
  - a. Please list who will be picking up your child for an early dismissal. ID will be required.
- 5. Click **Submit** when finished.

## WHAT IS ABSENCE REQUEST?

Parents and guardians can use the Absence Request tool to submit a request that informs the office in advance when their student is not going to be in school. After the request is processed, Campus creates an attendance record for the student.